## **ORIGINAL BUDGET**

Budgets may be entered and routed for approval <u>at any time</u>. The project does not have to be in a certain status to route the original budget for approval.

To prepare the budget in AiM, you will use the Budget Manager.

If you are on the project screen in AiM, there is a link on the top left.

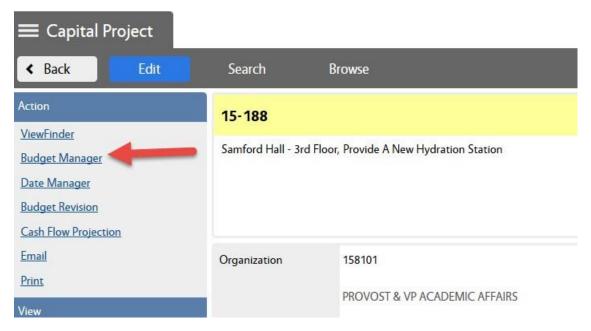

You can also go directly into the Budget Manager screen.

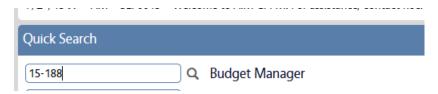

Once you are on the Budget Manager screen, click Edit

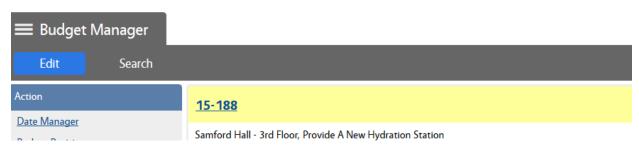

The original budget column becomes available for edit.

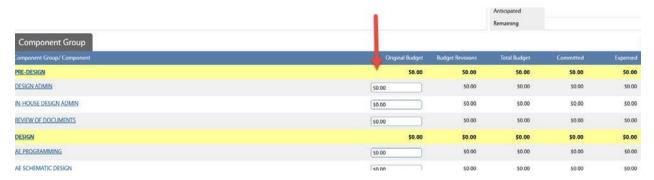

In AiM, each individual line item of the Budget is referred to as a Component.

In the screenshot above, AE PROGRAMMING and AE SCHEMATIC DESIGN are Components.

Component Groups are made up of individual components.

There are 5 component groups available in AiM:

- PRE-DESIGN
- DESIGN
- CONSTRUCTION
- FF&E
- CONTINGENCY

To enter a budget amount, simply click in the field and type the number. Do not format (no \$ or ,) – the system will do that for you. For example, to enter 5000 to Schematic Design, click in the original budget column and enter 5000

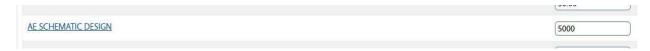

To enter a Note that will appear on the printed budget, click the component name to drill into the component:

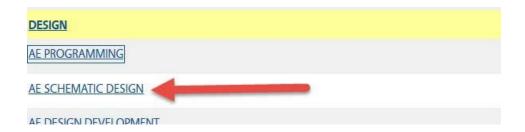

This drills you into the Project Component screen. Here you see the details for that specific budget line item.

Click on the Notes Log:

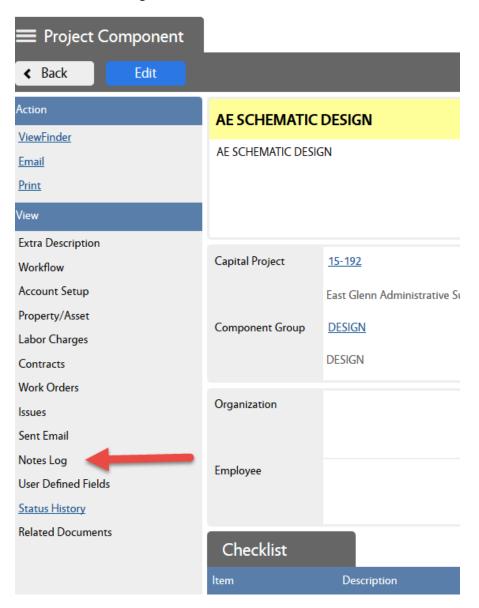

## Click Add

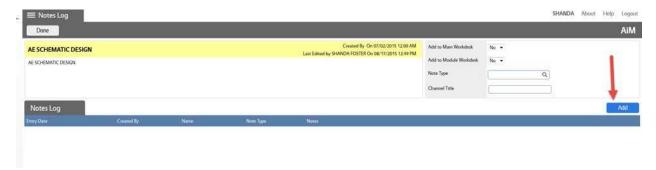

Type the information you want to display on the budget report, click SAVE. Then DONE. Then BACK.

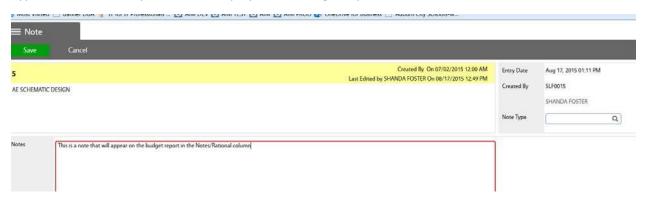

After you have entered each line item, click Save.

When you are ready to route your budget for approval, you will need to run the Budget Report and attach as a related document. To run the report, Click Print from the top left section of the Budget Manager.

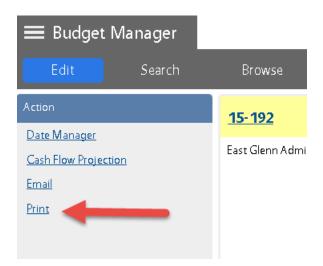

Download the report, and then attach it to the project as a related document with type = BUDGET.

## **Launching the Budget Approval Workflow:**

From the main project screen, if you are not in Edit mode – click Edit, then click the Workflow link.

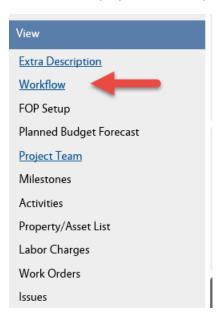

The workflow screen displays a list of all workflows associated with the project. Most of the project workflows have an "Activate Status"; which means they will be automatically Activated when the project enters that status. However, because we need to route a budget at any time; our budget workflows are NOT tied to a certain status for activation. Instead, you will make the decision of which budget approval workflow is appropriate, and then *manually* Activate the workflow.

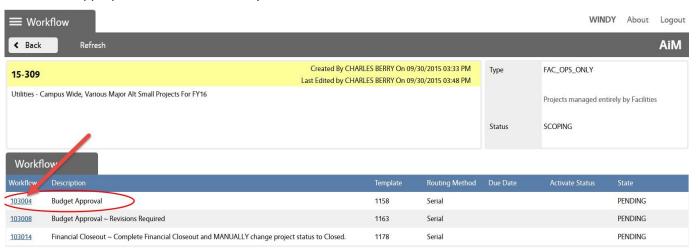

The budget workflow for Facility Operations is indicated in the red circle above.

Click on the Workflow number to open the Workflow. Drop down the State field, and select "Active".

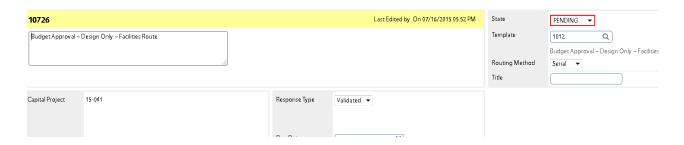

Click Done, Done, and then SAVE.